Dell EMC Ağ N3024EP-ON, N3024ET-ON, N3024EF-ON, N3048EP-ON, N3048ET-ON Anahtarlar

# Başlangıç Kılavuzu

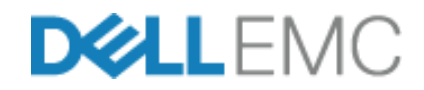

**Düzenleyici Modeller: E06W, E07W**

### **Notlar, Dikkat Edilecek Noktalar ve Uyarılar**

**2 NOT: NOT, anahtarınızı daha iyi kullanmanıza yardımcı olacak önemli** bilgiler sağlar.

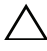

**DİKKAT: DİKKAT, donanımda olabilecek hasarları ya da veri kaybını belirtir ve bu sorunun nasıl önleneceğini anlatır.**

**UYARI: UYARI, meydana gelebilecek olası maddi hasar, kişisel yaralanma veya ölüm tehlikesi anlamına gelir.**

**Düzenleyici Modeller: E06W, E07W** 

\_\_\_\_\_\_\_\_\_\_\_\_\_\_\_\_\_\_\_\_

**Mart 2018 P/N VDXPN\_A00\_TR Rev. A00**

**<sup>© 2018</sup> Dell Inc. veya yan kuruluşları. Tüm hakları saklıdır.** Bu ürün, ABD ve uluslararası telif hakkı ve fikri mülkiyet yasaları tarafından korunmaktadır. Dell ve Dell logosu, Amerika Birleşik Devletleri ve/veya diğer ülkelerde, Dell Inc.'e ait ticari markalardır. Burada adı geçen diğer tüm markalar ve isimler, ilgili firmaların ticari markalarıdır.

# **İçindekiler**

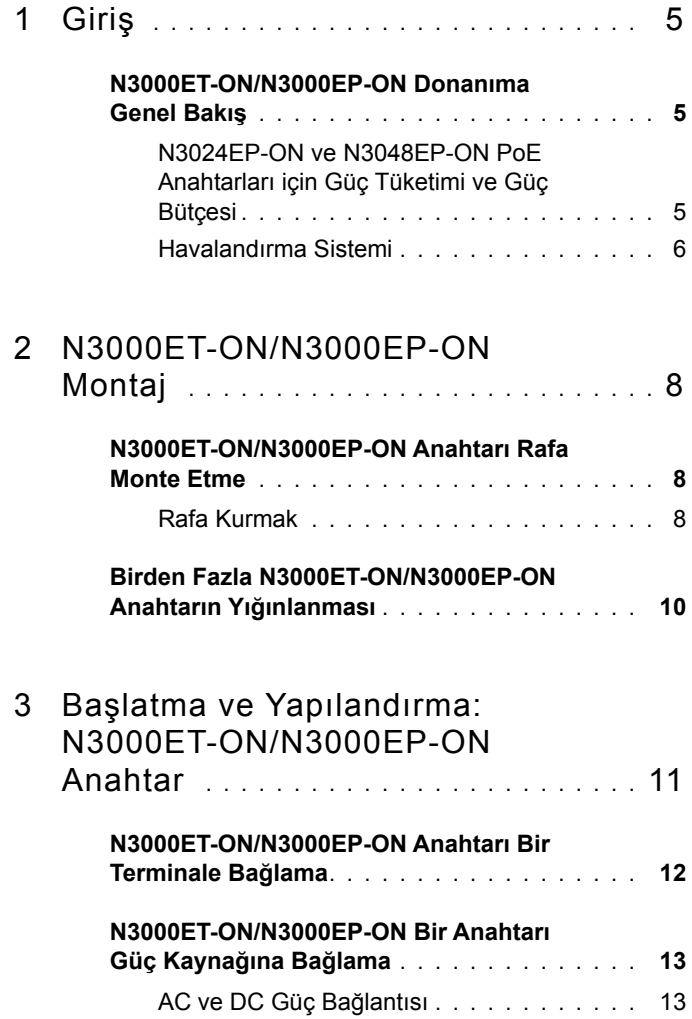

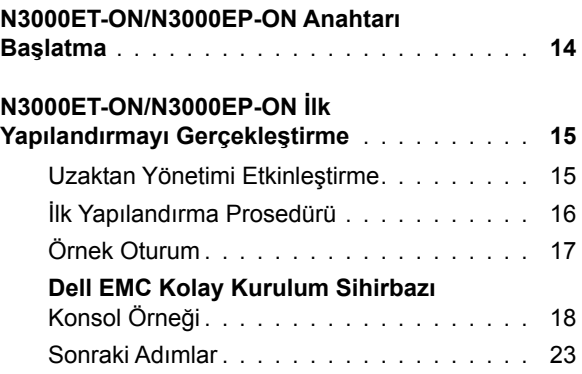

# <span id="page-4-0"></span>**Giriş**

Bu belge, anahtarın nasıl kurulacağı ve ilk yapılandırmayı gerçekleştirmeyi de içeren, Dell EMC Ağ N3000ET-ON/N3000EP-ON anahtarı hakkında temel bilgiler sunar. Anahtar özelliklerini yapılandırma ve izleme hakkında bilgi için **[dell.com](http://support.dell.com)**/**support** adresindeki Dell EMC Destek web sitesinde mevcut olan *Kullanıcı Yapılandırma Kılavuzu'na bakın.* Belge ve donanım yazılımına dair en son güncelleştirmeler için Destek web sitesine bakın.

**NOT:** Anahtar vöneticilerine Dell EMC Ağ anahtarları en son Dell EMC Ağ İşletim Sistemi (DNOS) sürümünde çalıştırmaları önemle tavsiye edilir. Dell EMC Ağ, kullanıcılardan gelen geri bildirime göre DNOS özellikleri ve işlevlerini sürekli olarak geliştirmeye devam eder. Yeni DNOS sürümüyle ağ yapılandırması ve çalışmasını doğrulamak amacıyla kritik altyapı için ağın kritik olmayan bir kısmının yeni sürümünün önceden hazırlanması tavsiye edilir.

### <span id="page-4-1"></span>**N3000ET-ON/N3000EP-ON Donanıma Genel Bakış**

Bu bölüm, Dell EMC Ağ N3000ET-ON/ N3000EP-ON anahtarlar için aygıt özellikleri ve modüler donanım yapılandırmaları hakkında bilgi içerir.

#### <span id="page-4-2"></span>**N3024EP-ON ve N3048EP-ON PoE Anahtarları için Güç Tüketimi ve Güç Bütçesi**

[Tablo 1-1](#page-4-3) tablosunda N3024EP-ON ve N3048EP-ON PoE anahtarları için güç tüketimi özelliklerini açıklanmaktadır.

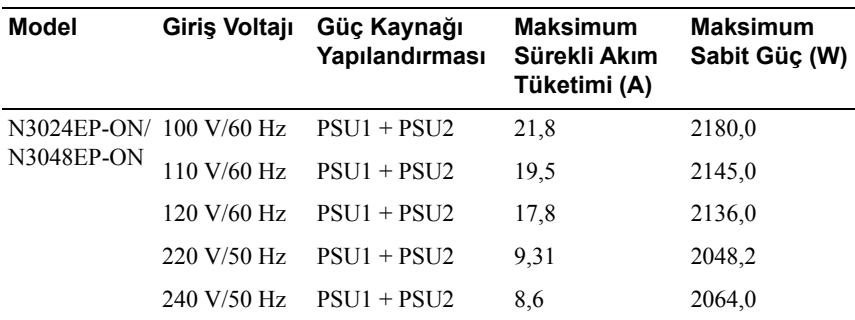

<span id="page-4-3"></span>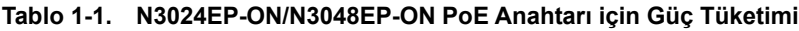

[Tablo 1-2](#page-5-1) tablosunda gösterildiği gibi, tek bir 1100 W güç kaynağına sahip bir anahtar için PoE güç bütçesi 950 W; iki 1100 W güç kaynağına sahip bir anahtar içinse 1900 W'tır.

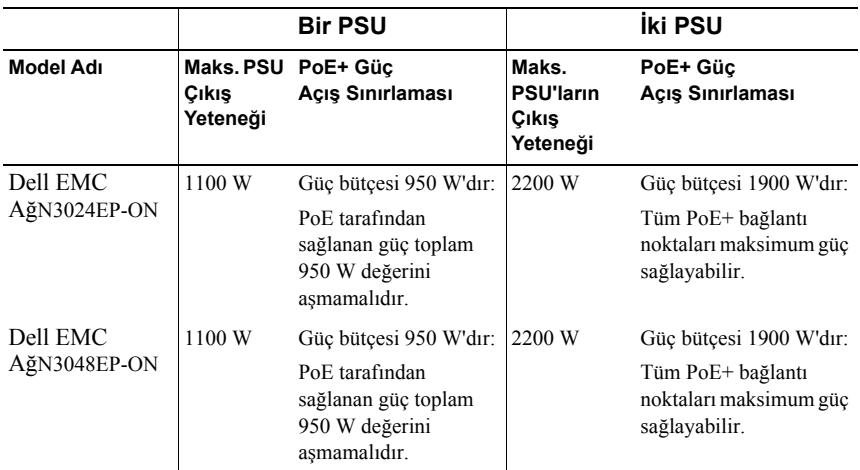

<span id="page-5-1"></span>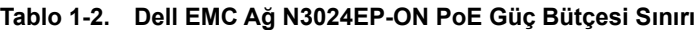

#### <span id="page-5-0"></span>**Havalandırma Sistemi**

İki fan, N3000ET-ON/N3000EP-ON anahtarını soğutur. Ayrıca anahtarın her bir dahili güç kaynağında bir fan bulunmaktadır.

N3000ET-ON/N3000EP-ON fanı sahada değiştirilebilir bir ünitedir (FRU).

## **N3000ET-ON/N3000EP-ON Model Özeti**

#### **Tablo 1-3. N3000ET-ON/N3000EP-ON Anahtar Düzenleyici Numaraları**

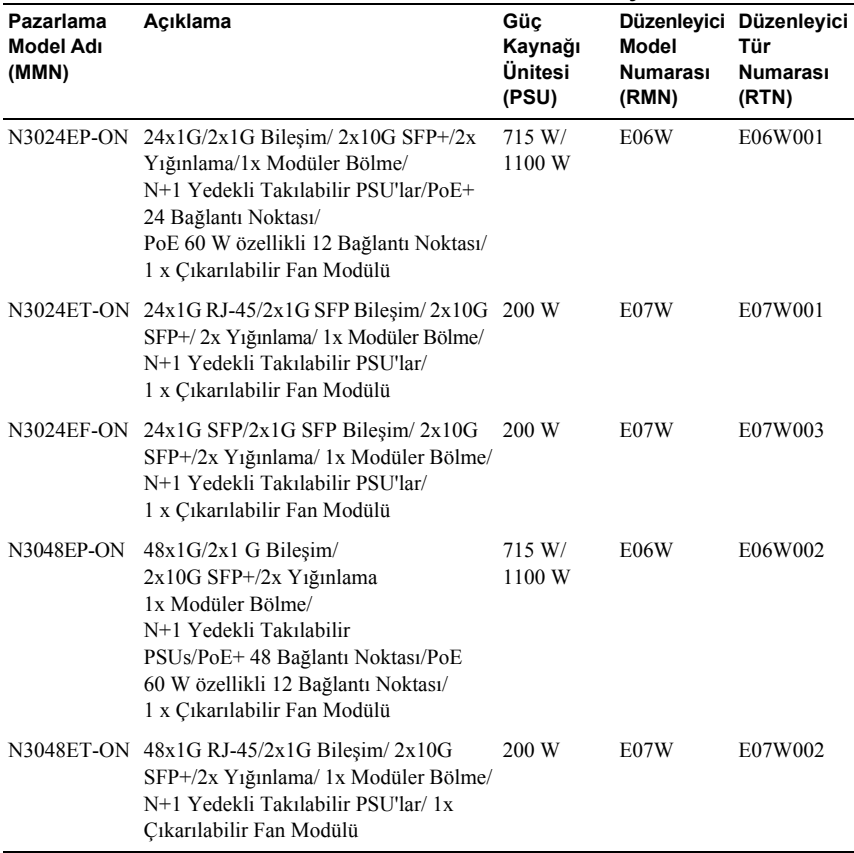

## <span id="page-7-0"></span>**N3000ET-ON/N3000EP-ON Montaj**

### <span id="page-7-1"></span>**N3000ET-ON/N3000EP-ON Anahtarı Rafa Monte Etme**

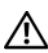

**UYARI:** *Güvenlik ve Mevzuat Bilgilerindeki* **güvenlik bilgilerinin yanı sıra anahtarı bağlayan veya destekleyen diğer anahtarların güvenlik bilgilerini okuyun.** 

AC güç konektörü, anahtarın arka panelindedir.

#### <span id="page-7-2"></span>**Rafa Kurmak**

**UYARI: Anahtarı masa veya masa altına asmak için raf montaj kitleri kullanmayın veya bir duvara takmayın.**

**DİKKAT: Devam etmeden önce düğmeden tüm kabloların bağlantısını kesin. Bağlıysa, kendinden yapışkanlı pedleri düğmenin altından çıkarın.**

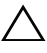

**DİKKAT: Bir rafta birden fazla anahtar monte ederken, düğmeleri aşağıdan yukarıya monte edin.**

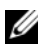

**NOT:** Bu kurulum prosedürü yalnızca iki direkli raf içindir.

**1** Birlikte verilen raf montaj desteğini, raf montaj desteğindeki armut şekilli deliklerin kasadaki üç tırnak ile hizalandığından emin olarak anahtarın bir yanına yerleştirin.

Ş[ekil 1-1](#page-8-0) desteğin tırnaklarla nasıl hizalanacağını göstermektedir.

<span id="page-8-0"></span>**Şekil 1-1. Destekleri Hizalama**

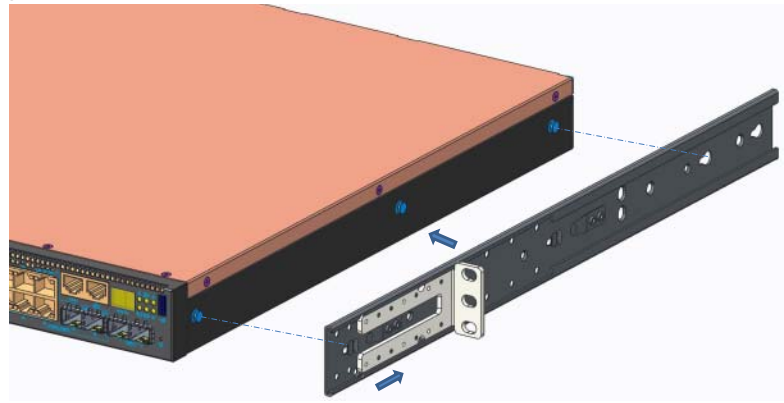

- **2** Raf montaj desteğini kilitli konuma getirmek için desteği arkaya doğru itin.
- **3** Aynı işlemi, anahtarın diğer yüzündeki raf montaj braketi için tekrarlayın.
- **4** Destekteki raf montaj deliklerinin, raftaki montaj delikleriyle aynı hizada olduğundan emin olarak anahtarı, rafa 48,26 cm (19 inç) derinliğinde yerleştirin.

**Şekil 1-2. Desteği Rafa Sabitleme**

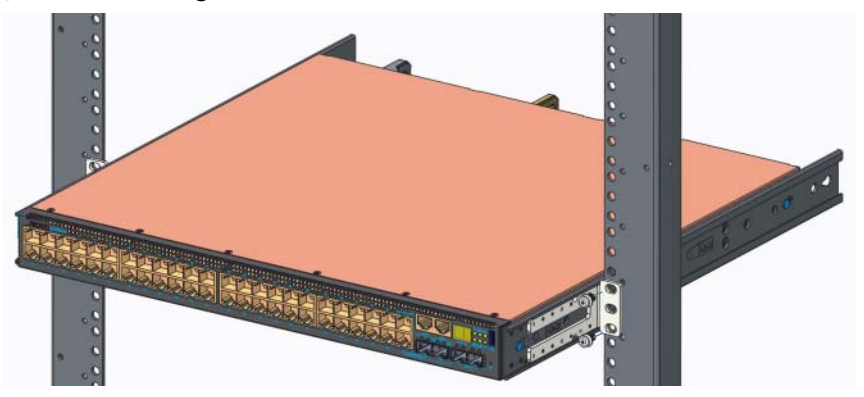

- **5** Braketi raf cıvatası veya kafes somun ve rondelalı kafes somun cıvatası (elinizdeki raf türüne göre değişir) kullanarak rafa monte edin. Üstteki cıvataları sıkmadan önce alttaki cıvataları sıkın.
- **6** Desteği rafa sabitleme işlemini, rafın diğer tarafı için tekrarlayın.
	- **NOT:** Havalandırma deliklerinin engellenmediğinden emin olun.

### <span id="page-9-0"></span>**Birden Fazla N3000ET-ON/N3000EP-ON Anahtarın Yığınlanması**

Anahtarın arka tarafında bulunan mini SAS sabit yığınlama bağlantı noktalarını kullanarak en fazla 12 N3000ET-ON/N3000EP-ON anahtarını üst üste yığınlayabilirsiniz. Birden fazla anahtar, yığın bağlantı noktaları aracılığıyla birbirine bağlandığında en fazla 576 ön panel bağlantı noktasına sahip tek bir birim olarak çalışırlar. Yığın, tek bir varlık olarak çalışır ve yönetilir. Daha fazla bilgi için *Kullanıcı Yapılandırma Kılavuzu* ve *CLI Başvuru Kılavuzu*'na bakın.

## <span id="page-10-0"></span>**Başlatma ve Yapılandırma: N3000ET-ON/N3000EP-ON Anahtar**

Aşağıdaki akış çizelgesi, anahtar paketinden çıkarılıp monte edildikten sonra ilk yapılandırmayı gerçekleştirmek için kullanacağınız adımlara genel bir bakış sağlar.

#### **Şekil 1-3. Montaj ve Yapılandırma Akış Çizelgesi**

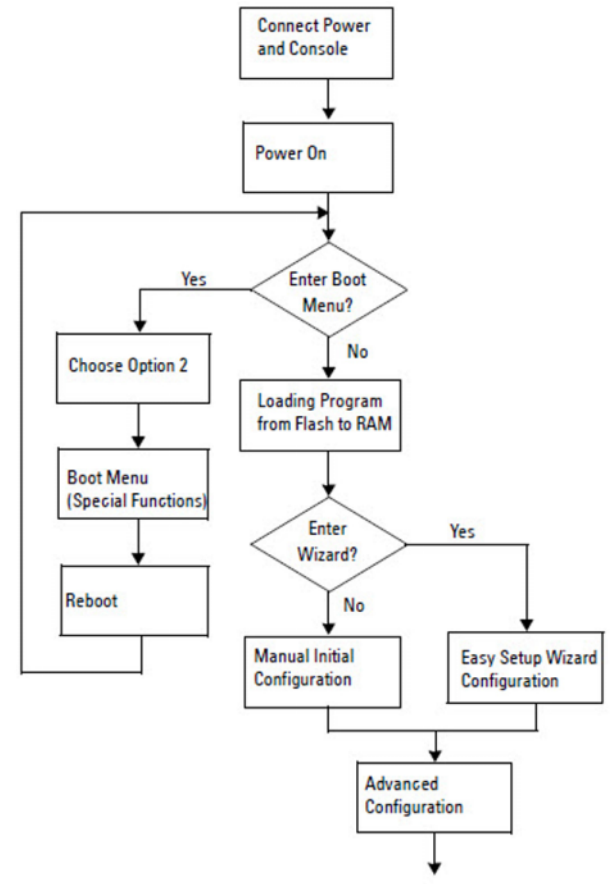

## <span id="page-11-0"></span>**N3000ET-ON/N3000EP-ON Anahtarı Bir Terminale Bağlama**

Tüm dış bağlantıları tamamladıktan sonra anahtarı bir terminale bağlayarak yapılandırın.

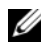

**MOT:** Devam etmeden önce bu ürünün Sürüm Notlarını okuvun. Sürüm Notlarını **[dell.com/support](http://support.dell.com/manuals)** adresindeki Dell Destek web sitesinden indirebilirsiniz.

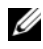

**NOT: Dell, [dell.com/support](http://support.dell.com/manuals)** adresindeki Dell Destek web sitesinden en güncel kullanıcı belgelerini edinmenizi tavsiye eder.

Anahtarı USB konsolu üzerinden izlemek ve yapılandırmak üzere, ürünle birlikte verilen USB kablosu ile VT100 terminal öykünme yazılımı çalıştıran bir bilgisayara bağlamak için anahtarın ön panelindeki konsol bağlantı noktasını kullanın. USB kablosu ilk defa kullanılacağı zaman bir sürücü indirip yüklemek gerekli olabilir.

Konsol bağlantı noktasını kullanmak için aşağıdaki ekipmanlar gerekir:

- HyperTerminal® ve USB sürücüsü gibi VT100 terminal öykünme yazılımını çalıştıran, USB bağlantı noktasına sahip bir VT100 uyumlu bilgisayar.
- Konsol bağlantı noktası ve konak bilgisayarın USB konektörü için ürünle birlikte verilen B tipi USB konektörüne sahip USB kablo.

Terminali anahtar konsolu bağlantı noktasına bağlamak için aşağıdaki adımları gerçekleştirin:

- **1** USB B tipi konektörü, ürünle birlikte verilen anahtara bağlayın ve diğer ucunu ise VT100 terminal öykünüm yazılımı çalıştıran bir bilgisayara bağlayın.
- **2** Terminal öykünme yazılımını aşağıdaki şekilde yapılandırın:
	- **a** Konsolu bağlamak üzere uygun seri bağlantı noktasını (örneğin, COM 1) seçin.
	- **b** Veri hızını 115.200 baud'a ayarlayın.
	- **c** Veri biçimini 8 data bits, 1 stop bit ve no parity olarak ayarlayın.
	- **d** Akış kontrolünü yok seçeneğine ayarlayın.
	- **e** Terminal öykünme modunu **VT100** seçeneğine ayarlayın.
	- **f** İşlev, Ok ve Ctrl tuşları için Terminal tuşlarını seçin. Ayarın Terminal tuşları için olduğunu doğrulayın (Microsoft Windows tuşları için değil)

**3** USB B tipi konektörü doğrudan anahtar konsolu bağlantı noktasındaki kabloya bağlayın. Dell EMC Ağ konsol bağlantı noktası, ön panelin sağ tarafındadır ve **|O|O|** sembolüyle etiketlenmiştir.

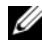

**NOT:** Yığın yöneticisine konsol erişimi, yerel CLI üzerinden herhangi bir konsol bağlantı noktası ile gerçekleştirilebilir. Oturum sırasında sadece bir USB konsolu desteklenir.

### <span id="page-12-0"></span>**N3000ET-ON/N3000EP-ON Bir Anahtarı Güç Kaynağına Bağlama**

**DİKKAT:** *Güvenlik ve Mevzuat Bilgileri* **kılavuzundaki güvenlik bilgilerinin yanı sıra anahtarı bağlayan veya destekleyen diğer anahtarların güvenlik bilgilerini okuyun.** 

N3000ET-ON/N3000EP-ON anahtarları bir veya iki FRU güç kaynağını destekler. Güç yuvası arka paneldedir.

#### <span id="page-12-1"></span>**AC ve DC Güç Bağlantısı**

- **1** Anahtar konsolu bağlantı noktasının, USB aracılığıyla USB B Tipi kablo ile VT100 terminal öykünücüsü çalıştıran bir bilgisayara bağlandığından emin olun.
- **2** Çentikli bir konektörü (PoE modellerde) bulunan 5 ft (1,5 m) ağır görev güç kablosu veya güvenlik topraklaması yapılmış standart güç kablosu (PoE olmayan modeller) kullanarak, güç kablosunu arka güç kaynağında yer alan AC prizine bağlayın.
- **3** Güç kablosunu topraklı bir AC prizine bağlayın.

### <span id="page-13-0"></span>**N3000ET-ON/N3000EP-ON Anahtarı Başlatma**

Güç yerel terminal bağlıyken açıldığında, anahtar güç açıkken kendi kendine test etme (POST) işlemini gerçekleştirir. POST, anahtar her başlatıldığında çalışır ve önyüklemeden önce anahtarın tamamen çalışır durumda olup olmadığını belirlemek için donanım bileşenlerini denetler. POST kritik bir sorun algılarsa program akışı durur. POST başarılı bir şekilde tamamlanırsa geçerli donanım yazılımı RAM'e yüklenir. Testin başarılı veya başarısız olduğunu gösteren POST mesajları terminalde görüntülenir. Önyükleme işlemi yaklaşık 60 saniye sürer.

POST işleminin ilk kısmı tamamlandıktan sonra **Önyükleme** menüsünü çağırabilirsiniz. **Önyükleme** menüsünden şunları yapabilirsiniz: sistemi fabrika varsayılanlarına sıfırlama, yedekleme görüntüsünü etkinleştirme veya parola kurtarma gibi yapılandırma görevleri. **Önyükleme** menü işlevleri hakkında daha fazla bilgi almak için *CLI Başvuru Kılavuzuna* bakın.

## <span id="page-14-0"></span>**N3000ET-ON/N3000EP-ON İlk Yapılandırmayı Gerçekleştirme**

İlk yapılandırma prosedürü, aşağıdaki varsayımlara dayanır:

- Dell EMC Ağ anahtar daha önce hiç yapılandırılmamıştır.
- Dell EMC Ağ anahtar önyüklemesi başarılıdır.
- Konsol bağlantısı kuruludur ve **Dell EMC Kolay Kurulum Sihirbazı** istemi, terminal öykünme yazılımı çalıştıran bir bilgisayarın ekranında görüntülenir.

İlk anahtar yapılandırması, konsol bağlantı noktası aracılığıyla gerçekleştirilir. İlk yapılandırmadan sonra, anahtarı bağlı olan konsol bağlantı noktasından veya ilk yapılandırma sırasında belirlenen bir arabirim üzerinden uzaktan yönetebilirsiniz.

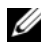

**NOT:** Anahtar; varsayılan bir kullanıcı adı, parola veya IP adresi ile yapılandırılamaz.

Anahtarın ilk yapılandırmasını gerçekleştirmeden önce ağ yöneticinizden aşağıdaki bilgileri edinin:

- Yönetim arabirimine atanacak IP adresi.
- Ağ için IP alt ağ maskesi.
- Yönetim arabirimi varsayılan ağ geçidinin IP adresi.

Bu ayarlar, Telnet (Telnet istemcisi) veya HTTP (Web tarayıcısı) üzerinden anahtarın uzaktan yönetimine izin vermek için gereklidir.

### <span id="page-14-1"></span>**Uzaktan Yönetimi Etkinleştirme**

N3000ET-ON/N3000EP-ON anahtarının ön panelinde bant dışı (OOB) yönetim için bir Gigabit Ethernet bağlantı noktası bulunur. OOB bağlantı noktası, konsol bağlantı noktasının sağında bulunur. N3000ET-ON/N3000EP-ON anahtarında, bant içi yönetim için ön paneldeki anahtar bağlantı noktalarından herhangi birini de kullanabilirsiniz. Varsayılan olarak, tüm bant içi bağlantı noktaları VLAN 1 üyesidir.

**Dell EMC Kolay Kurulum Sihirbazı**, N3000ET-ON/N3000EP-ON anahtarı üzerinde OOB yönetimi arabirimi ve VLAN 1 arabirimi ağ bilgilerini yapılandırmaya yönelik istemler bulunur. Bilgileri atamak için statik IP adresi veya alt ağ maskesi atayabilir veya DHCP'yi etkinleştirip ağ DHCP sunucusuna izin verebilirsiniz.

Ağ bilgilerini yapılandırmak için *CLI Başvuru Kılavuzundaki* komutlara bakın.

### <span id="page-15-0"></span>**İlk Yapılandırma Prosedürü**

İlk yapılandırmayı gerçekleştirmek için **Dell EMC Kolay Kurulum Sihirbazı** veya CLI kullanın. Anahtar yapılandırma dosyası boş olduğunda sihirbaz otomatik olarak başlar. Sihirbazdan çıkmak için herhangi bir noktada [Ctrl+z] kombinasyonunu kullanın ancak belirtilen tüm yapılandırma ayarları göz ardı edilir ve anahtar varsayılan değerleri kullanır.

**24 NOT: Dell EMC Kolay Kurulum Sihirbazı** sihirbazını çalıştırmazsanız veya Kolay Kurulum Sihirbazı isteğine 60 saniye içinde yanıt vermezseniz anahtar CLI moduna geçer. **Dell EMC Kolay Kurulum Sihirbazı** sihirbazına dönmek için anahtarı boş bir başlangıç yapılandırmasıyla sıfırlamanız gerekir.

CLI kullanarak ilk yapılandırmayı gerçekleştirme hakkında daha fazla bilgi almak için *CLI Başvuru Kılavuzuna* bakın. Bu *Başlangıç Kılavuzu*, ilk anahtar yapılandırmasını gerçekleştirmek için **Dell EMC Kolay Kurulum Sihirbazı** sihirbazının nasıl kullanılacağını gösterir. Sihirbaz, anahtarı aşağıdaki yapılandırma ile ayarlar:

- Geçerli bir parolaya sahip ilk ayrıcalıklı kullanıcı hesabını belirler. Sihirbaz, kurulum sırasında bir ayrıcalıklı kullanıcı hesabı yapılandırır.
- Yalnızca yerel kimlik doğrulama ayarını kullanmak için CLI oturum açma işlemi ve HTTP erişimini etkinleştirir.
- OOB yönetim arabiriminin IP adresini ayarlar.
- Bant içi bağlantı noktalarının üyesi olduğu VLAN 1 yönlendirme arabirimi için IP adresini ayarlar.
- Belirlenen bir IP adresinde SNMP yöneticisi tarafından kullanılacak SNMP topluluk dizesini ayarlar. Bu anahtar için SNMP yönetimi kullanılmıyorsa bu adımı atlayın.
- Ağ yönetimi sistem IP adresini belirlemenize veya tüm IP adreslerinden yönetim erişimini engellemenize olanak tanır.
- VLAN 1 arabirimi için varsayılan ağ geçidi IP adresini yapılandırır.

### <span id="page-16-0"></span>**Örnek Oturum**

Bu bölüm **Dell EMC Kolay Kurulum Sihirbazı** oturumunu açıklar. Aşağıdaki değerler örnek oturum tarafından kullanılır:

- Kullanılacak SNMP topluluk dizesi: **genel**.
- Ağ yönetim sistemi (NMS) IP adresi: **10.1.2.100**.
- Kullanıcı adı **yönetici** ve parola **admin123**'tür.
- OOB yönetimi arabirimi, IP adresi ataması için **DHCP** kullanır.
- VLAN 1 yönlendirme arabiriminin IP adresi **255.255.255.0** alt ağ maskesi ile **10.1.1.200**'dür.
- Varsayılan ağ geçidi: **10.1.1.1.**

Kurulum sihirbazı, başlangıç değerlerini yukarıda tanımlandığı şekilde yapılandırır. Sihirbazı tamamladıktan sonra, anahtar aşağıdaki gibi yapılandırılır:

- SNMPv2 etkinleştirilir ve topluluk dizesi aşağıda tanımlandığı şekilde ayarlanır. SNMPv3 varsayılan olarak devre dışıdır.
- Yönetici kullanıcı hesabı, tanımlanan şekilde ayarlanır.
- Ağ yönetim sistemi yapılandırılır. SNMP, HTTP ve CLI arabirimlerine yönetim istasyonundan erişebilirsiniz. Tüm IP adreslerinin bu yönetim arabirimlerine erişmesine izin vermek için (0.0.0.0) IP adresini de secebilirsiniz.
- DHCP, OOB yönetim arabirimi üzerinde etkinleştirilir.
- VLAN 1 yönlendirme arabirimi için bir IP adresi yapılandırıldı.
- Varsayılan bir ağ geçidi adresi yapılandırıldı.

**NOT:** Asağıdaki örnekte, olası kullanıcı secenekleri veya varsayılan değerler [ ] içinde gösterilir. Hiçbir seçenek belirlemeden <Enter> öğesine basarsanız varsayılan değer kabul edilir. Yardım metinleri parantez içinde görüntülenir.

#### <span id="page-17-0"></span>**Dell EMC Kolay Kurulum Sihirbazı Konsol Örneği**

Aşağıdaki örnekte daha önce listelenen giriş değerlerini kullanarak örnek bir **Dell EMC Kolay Kurulum Sihirbazı** oturumu çalıştırmayla ilgili istem ve yanıt dizisi bulunur.

Anahtar POST işlemini tamamlayıp önyüklendikten sonra aşağıdaki diyalog görüntülenir:

Unit 1 - Waiting to select management unit)>

Dell SupportAssist EULA

 I accept the terms of the license agreement. You can reject the license agreement by configuring this command 'eula-consent support-assist reject'.

By installing SupportAssist, you allow Dell to save your contact information (e.g. name, phone number and/or email address) which would be used to provide technical support for your Dell products and services Dell may use the information for providing recommendations to improve your IT infrastructure. Dell SupportAssist also collects and stores machine diagnostic information, which may include but is not limited to configuration information, user supplied contact information, names of data volumes, IP addresses, access control lists, diagnostics & performance information, network configuration information, host/server configuration & performance information and related data (Collected Data) and transmits this information to Dell. By downloading SupportAssist and agreeing to be bound by these terms and the Dell end user license agreement, available at: http://www.dell.com/aeula, you agree to allow Dell to provide remote monitoring services of your IT environment and you give Dell the right to collect the Collected Data in accordance with Dell's Privacy Policy, available at:

http://www.dell.com/privacypolicycountryspecific, in order to enable the performance of all of the various functions of SupportAssist during your entitlement to receive related repair services from Dell. You further agree to allow Dell to transmit and store the Collected Data from SupportAssist in accordance with these terms. You agree that the provision of SupportAssist may involve international transfers of data from you to Dell and/or to Dell's affiliates, subcontractors or business partners. When making such transfers, Dell shall ensure appropriate protection is in place to safeguard the Collected Data being transferred in connection with SupportAssist. If you are downloading SupportAssist on behalf of a company or other legal entity, you are further certifying to Dell that you have appropriate authority to provide this consent on behalf of that entity. If you do not consent to the collection, transmission and/or use of the Collected Data, you may not download, install or otherwise use SupportAssist.

#### AeroHive HiveManager NG EULA

This switch includes a feature that enables it to work with HiveManager (an optional management suite), by sending the switch's service tag number and IP Address to HiveManager to authenticate your entitlement to use HiveManager. If you wish to disable this feature, you should run command 'eula-consent hiveagent reject' immediately upon powering up the switch for the first time, or at any time thereafter.

Applying Global configuration, please wait...

#### Welcome to Dell Easy Setup Wizard

The setup wizard guides you through the initial switch configuration, and gets you up and running as quickly as possible. You can skip the setup wizard, and enter CLI mode to manually configure the switch. You must respond to the next question to run the setup wizard within 60 seconds, otherwise the system will continue with normal operation using the default system configuration. Note: You can exit the setup wizard at any point by entering [ctrl+z].

Would you like to run the setup wizard (you must answer this question within 60 seconds)? [Y/N] **y**

Step 1:

The system is not set up for SNMP management by default. To manage the switch using SNMP (required for Dell Network Manager) you can

- . Set up the initial SNMP version 2 account now.
- . Return later and set up other SNMP accounts. (For more information on setting up an SNMP version 1 or 3 account, see the user documentation).

Would you like to set up the SNMP management interface now? [Y/N] **y**

To set up the SNMP management account you must specify the management system IP address and the "community string" or password that the particular management system uses to access the switch. The wizard automatically assigns the highest access level [Privilege Level 15] to this account. You can use Dell Network Manager or other management interfaces to change this setting, and to add additional management system information later. For more information on adding management systems, see the user documentation.

To add a management station:

Please enter the SNMP community string to be used. [public]: **public**

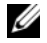

**NOT:** Yapılandırılmışsa varsayılan erişim seviyesi, SNMP yönetim arabirimi için mevcut olan en yüksek erişim seviyesine ayarlanır. Başlangıçta sadece SNMPv2 etkinleştirilir. SNMPv3 güvenlik erişimini yapılandırmaya dönene kadar (ör. motor kimliği, görünümü vb.) SNMPv3 devre dışı bırakılır.

Please enter the IP address of the Management System (A.B.C.D) or wildcard (0.0.0.0) to manage from any Management Station. [0.0.0.0]: **10.1.2.100**

Step 2:

Now we need to set up your initial privilege (Level 15) user account. This account is used to login to the CLI and Web interface. You may set up other accounts and change privilege levels later. For more information on setting up user accounts and changing privilege levels, see the user documentation.

To set up a user account:

Please enter the user name. [root]:**admin** Please enter the user password: **\*\*\*\*\*\*\*\*** Please reenter the user password: **\*\*\*\*\*\*\*\***

Step 3:

Next, an IP address is set up on the VLAN 1 routing interface.

You can use the IP address to access the CLI, Web interface, or SNMP interface of the switch.

To access the switch through any Management Interface you can

- . Set up the IP address for the Management Interface.
- . Set up the default gateway if IP address is manually configured on the routing interface.

Would you like to set up the Out-Of-Band interface now? [Y/N] **y**

Please enter the IP address of the device (A.B.C.D) or enter "DHCP" (without the quotes) to automatically request an IP address from the network DHCP server.

[192.168.2.1]: **dhcp**

Step 4: Would you like to set up the VLAN1 routing interface now? [Y/N] **y** Please enter the IP address of the device (A.B.C.D) or enter "DHCP" (without the quotes) to automatically request an IP address from the network DHCP server: **10.1.1.200** Please enter the IP subnet mask (A.B.C.D or /nn): **255.255.255.0** Step 5: Finally, set up the default gateway. Please enter the IP address of the gateway from which this network is reachable. [0.0.0.0]: **10.1.1.1** This is the configuration information that has been collected: SNMP Interface = "public"@10.1.2.100 User Account setup = admin  $Password = **********$ VLAN1 Router Interface IP = 10.1.1.200 255.255.255.0 Default Gateway =  $10.1.1.1$ Step 6: If the information is correct, please enter (Y) to save the configuration and copy the settings to the start-up configuration file. If the information is incorrect, enter (N) to discard the configuration and restart the wizard: [Y/N] **y** Thank you for using the Dell Easy Setup Wizard. You will now enter CLI mode. Applying Interface configuration, please wait...

#### <span id="page-22-0"></span>**Sonraki Adımlar**

Bu bölümde açıklanan ilk yapılandırmayı tamamladıktan sonra, bant dışı uzaktan yönetim için OOB bağlantı noktasını yönetim ağına ya da bant içi uzaktan yönetim için ön paneldeki anahtar bağlantı noktalarından herhangi birini üretim ağına bağlayabilirsiniz.

OOB arabirimi ya da VLAN 1 yönetim arabirimi IP adresi için DHCP belirttiyseniz arabirim, kendi IP adresini ağ üzerindeki bir DHCP sunucusundan alacaktır. Dinamik olarak atanmış IP adresini bulmak üzere aşağıdaki komutu çalıştırmak için konsol bağlantı noktası bağlantısını kullanın:

- OOB arabirimi için **show ip interface out-of-band** girin.
- VLAN 1 yönlendirme arabirimi için şunu girin **show ip interface**.

Dell OpenManage Anahtar Yönetim arabirimine erişmek için bir Web tarayıcısının adres alanına OOB yönetim arabirimi IP adresini girin veya bir Web tarayıcısının adres alanına VLAN 1 yönetim arabirimi IP adresini girin. CLI'ya uzaktan erişim yönetimi için bir Telnet veya SSH istemcisine OOB yönetim arabirimi IP adresini veya VLAN 1 yönetim arabirimi IP adresini girin. Alternatif olarak, anahtara yerel CLI erişimi için konsol bağlantı noktasını kullanmaya devam edin.

N3000ET-ON/N3000EP-ON Anahtarı, VLAN'lar ve yayılan ağaç protokolü gibi temel anahtarlama özelliklerini desteklemektedir. Ağınızın gerektirdiği özellikleri yapılandırmak için Web tabanlı yönetim arabirimini veya CLI'yi kullanın. Anahtar özelliklerini yapılandırma hakkında bilgi için **[dell.com/support](http://support.dell.com/manuals)** adresindeki destek sitesinden *Kullanıcı Yapılandırma Kılavuzu* veya *CLI Başvuru Kılavuzu*'na bakın.

[www.dell.com | dell.com/support](http://support.dell.com)